# **Social Media - Privacy settings guidance**

## Click The Social site you want privacy settings for:

[Facebook](#page-1-0) Privacy settings

**[Instagram](#page-2-0) Privacy settings** 

Twitter Privacy [Settings](#page-3-0)

**Snapchat** 

Privacy settings are constantly changing and being updated so the best place to get the most up to date information on how to keep your information private can be found at the links on the following pages, accessible by clicking the links above.

There is a summary on each page of how to access current settings; these are updated regularly via the links provided, so check back there on a regular basis to ensure your security.

# <span id="page-1-0"></span>Facebook Privacy settings

### **View your Public Profile to see what others can see**

You can see what your profile looks like to other people by using the **View As** tool. To use **View As**:

- 1. Go to your profile and click
- 2. Click **View As...** in the dropdown menu.
- 3. You'll see what your profile looks to the public. To see how your profile appears to a specific person, like a friend or coworker, click **View as Specific Person**, type their name and press enter.

Please keep in mind that posts and photos you've hidden on your Timeline are still visible to the audience they're shared with other places on Facebook, like in News Feed and search. Learn more about [choosing](https://www.facebook.com/help/120939471321735) who can see the [things](https://www.facebook.com/help/120939471321735) you share.

**Overview of privacy settings** available on Facebook are available here: there are many stages of adjusting privacy settings within Facebook, so ensure you take the time to check all of the information via this link: <https://www.facebook.com/help/325807937506242/>

# <span id="page-2-0"></span>Instagram Privacy settings

### <https://help.instagram.com/116024195217477/>

By default, anyone can view your profile and posts on Instagram. You can make your posts private so that only followers you approve can see them. If your posts are set to private, only your approved followers will see them in the Photos tab of Search & Explore or on hashtag or location pages. Posts can't be set to private from a desktop computer.

### **Apple iOS**

- 1. Go to your profile by tapping
- 2. Tap  $\Phi$
- 3. Turn on the **Private Account** setting

#### **Android**

- 1. Go to your profile by tapping
- 2. Tap $\left| \cdot \right|$
- 3. Turn on the **Private Account** setting

#### **Windows Phone**

- 1. Go to your profile by tapping  $\Box$
- 2. Tap **Edit Profile**
- 3. Turn on the **Posts are Private** setting by checking the box and then tap the checkmark to save your changes

# <span id="page-3-0"></span>Twitter Privacy Settings

Protecting and unprotecting your Tweets

<https://support.twitter.com/articles/20169886>

**how to protect your Tweets:**

#### **From the web:**

- 1. Go to your [Security](https://twitter.com/settings/security) and privacy settings.
- 2. Scroll down to the **Tweet privacy** section and check the box next to **Protect my Tweets**.
- 3. Click the blue **Save** button at the bottom of the page. You will be prompted to enter your password to confirm the change.

### **From an iOS device:**

1. From the **Me** tab, tap on the **gear icon** and select **Settings**.

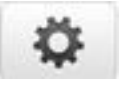

- 2. Select the account you'd like to edit.
- 3. Under **Protect my Tweets**, tap the switch to **On**.

## Snapchat Privacy Settings

By default, only 'Friends' you've added on Snapchat can contact you directly or view your story. If you'd like to change your privacy settings, here's how!

#### <https://support.snapchat.com/en-US/a/privacy-settings>

There are also Snap Map Location settings which could allow someone you have on snapchat to find you. These can be controlled separately to the privacy settings and should be adjusted with care. Here is the link to the way to do it.

<https://support.snapchat.com/en-US/article/location-snap-map>